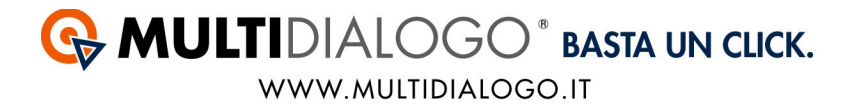

## **IMPORTARE LE FATTURE IN DANEA DOMUSTUDIO CON IL MULTIFATTURE**

Da Danea Domustudio, con il Multifatture di Multidialogo, è possibile contabilizzare i costi di tutti i fornitori ed importare nel movimento il PDF delle fatture.

Affinché avvenga l'importazione in modo corretto, i passaggi da effettuare sono tre:

- *1. Aprire il Multifatture e attivare il fornitore*
- *2. Registrare il Codice Importazione (POD) e relativa voce di spesa*
- *3. Importare la fattura.*

## **1. APRIRE IL MULTIFATTURE E ATTIVARE IL FORNITORE**

Accedere a Multidialogo, dalla Homepage scegliere la voce MULTIFATTURE.

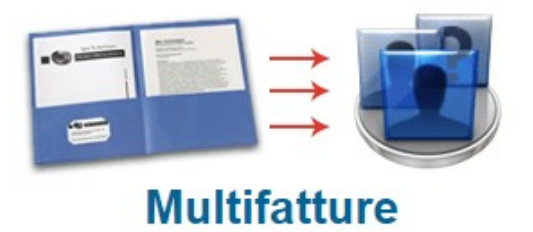

Oppure, potrete collegarvi a Multifatture, utilizzando le vostre credenziali di Multidialogo tramite il seguente link: **https://go.multifatture.it**

Indicare il gestionale utilizzato.

Questa operazione è richiesta solo al primo accesso e vi permetterà di poter usufruire di una "guida alla configurazione" per una corretta importazione.

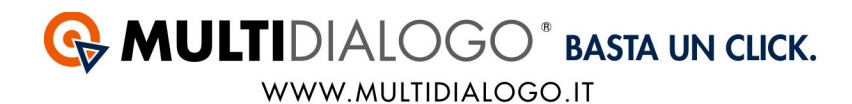

## Dal menù FORNITORI,

potrete ricercare e abilitare i fornitori di vostre interesse.

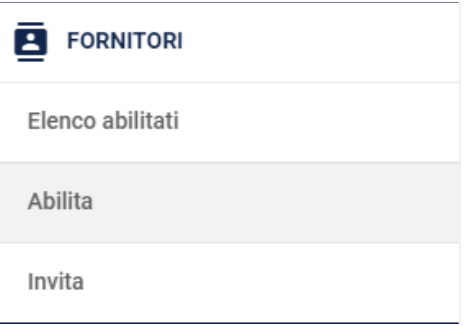

Potrete utilizzare il filtro di ricerca per trovare i vostri fornitori.

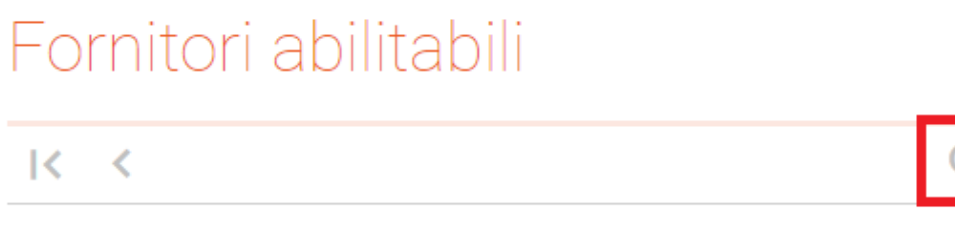

Avrete a disposizione diverse voci, confermare la ricerca con **APPLICA** Per chiudere la finestra di ricerca cliccare su **ANNULLA**

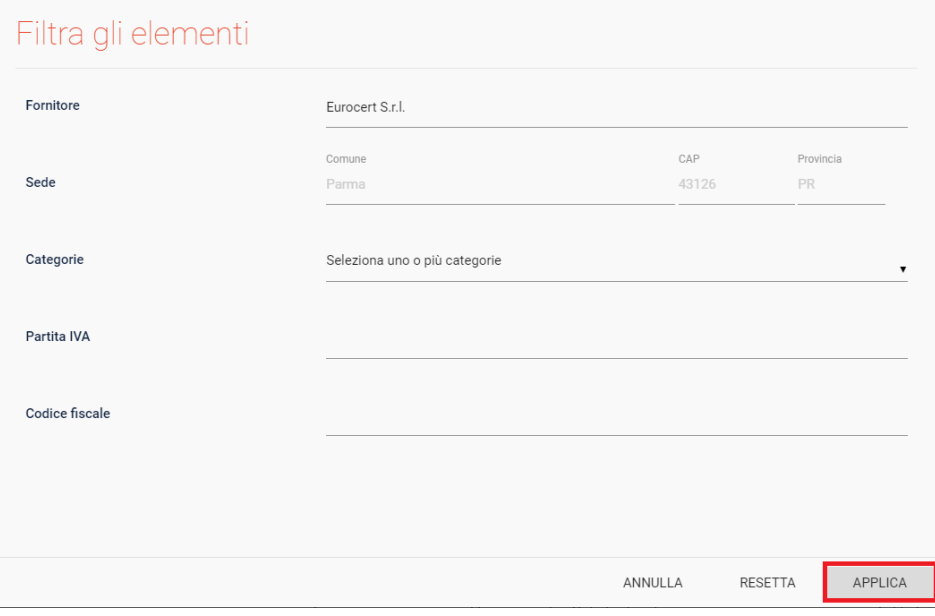

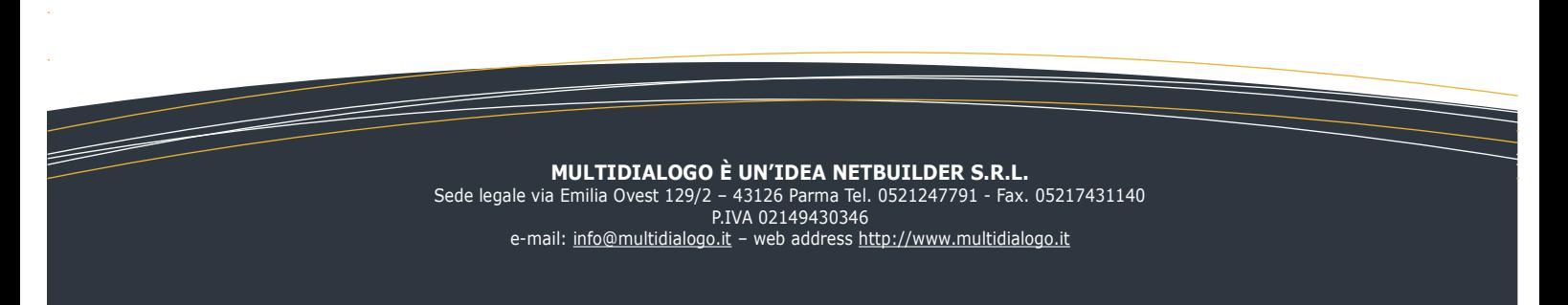

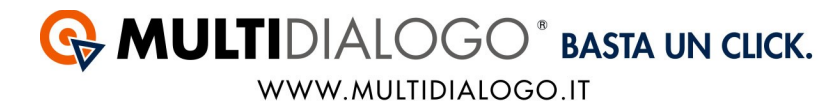

Se il filtro verrà salvato, troverete il simbolo di ricerca colorato.

# Fornitori abilitabili

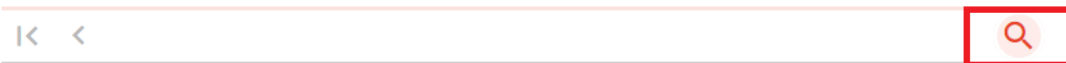

Per annullare la ricerca, aprire il filtro e cliccare sul simbolo **RESETTA**

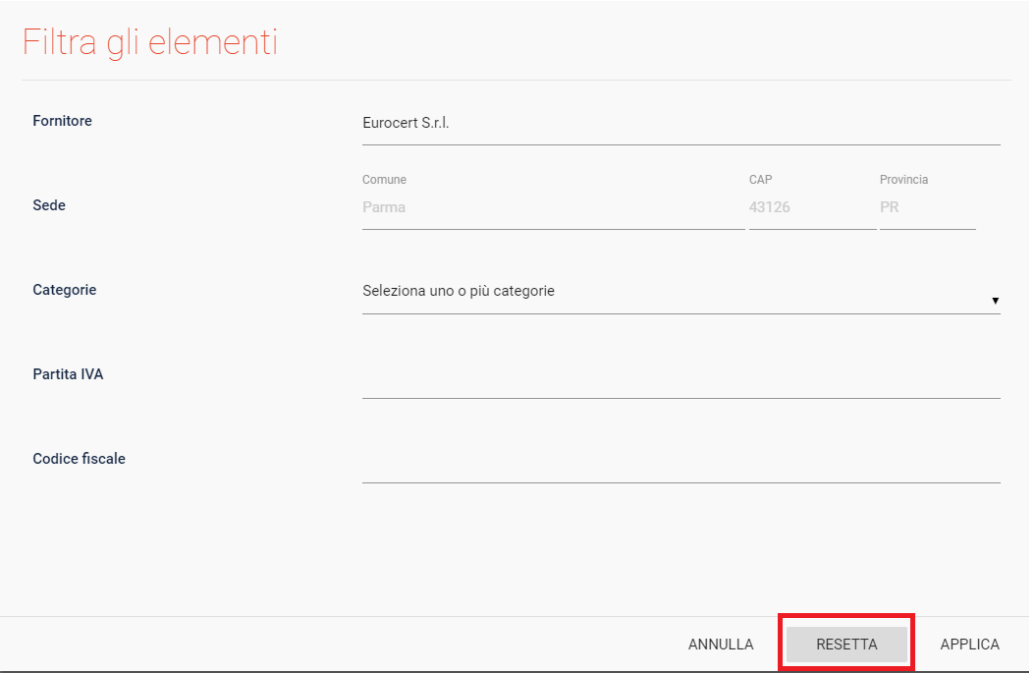

Una volta trovato il fornitore, potrete abilitarlo cliccando su **ABILITA**

Per i grandi fornitori vi verrà richiesto di inserire il vostro codice amministratore, per tutti gli altri sarà sufficiente confermare l'abilitazione.

Tutte le fatture saranno disponibili da subito, ad eccezione del fornitore Eurocert per il quale saranno disponibili dal giorno successivo.

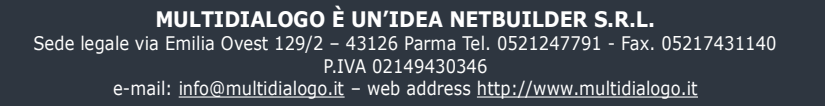

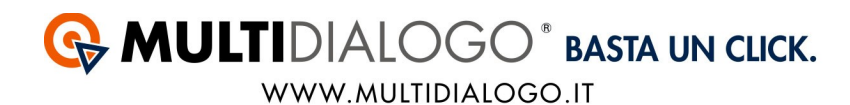

## Nel menu' FORNITORI, cliccando su ELENCO ABILITATI, troverete tutti i vostri fornitori.

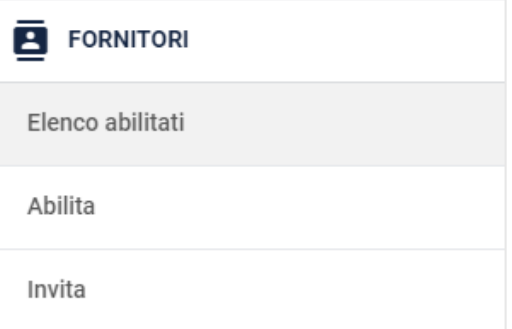

Infine, per invitare i vostri fornitori, troverete un apposito canale: nel menù FORNITORI, cliccare sulla voce INVITA.

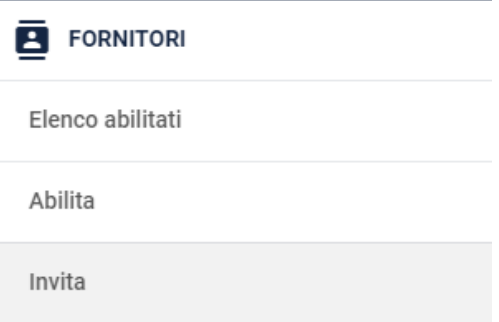

Qui potrete inviare un invito ad un singolo fornitore oppure massivo.

Per visualizzare le fatture dei vostri fornitori, dal menù FATTURE, cliccare sulla voce ELENCO.

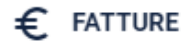

Elenco

Carica fatture

In elaborazione

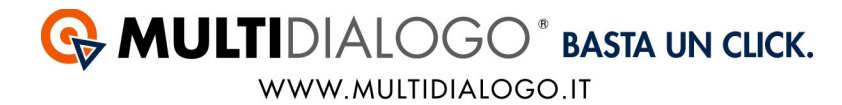

Anche qui, lo stesso filtro di ricerca vi permetterà di filtrare nell'elenco e visualizzare le fatture di vostro interesse.

## **Accedere a DANEA DOMUSTUDIO.**

## **2. REGISTRARE IL CODICE IMPORTAZIONE (POD) E RELATIVA VOCE DI SPESA**

**Il codice importazione (POD) è un codice univoco che viene assegnato al condominio. Ogni codice importazione assegnato al condominio sarà diverso per ogni fornitore.**

#### **Dove trovare il Codice Importazione:**

In Multifatture, nell'elenco delle fatture disponibili troverete una colonna chiamata Codice Importazione.

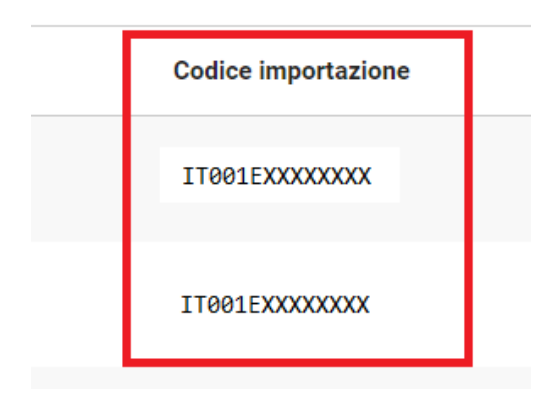

In DANEA Domustudio, dal menù CONTI,

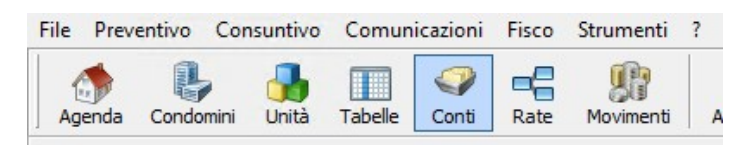

scegliere il conto corrispondente alla tipologia di spesa ed identificare nelle Impostazioni il Fornitore.

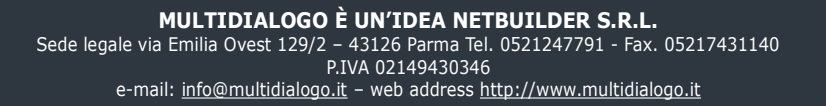

**Se lo stesso fornitore viene identificato in una sola voce di spesa non sarà obbligatorio inserire anche il codice Importazione (POD).**

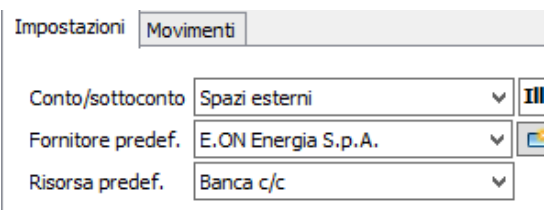

Se invece nello stesso condominio il fornitore viene identificato in più voci di spesa sarà obbligatorio inserire anche il codice Importazione nelle IMPOSTAZIONI, in basso, inserire il TIPO UTENZA ed il Codice Importazione.

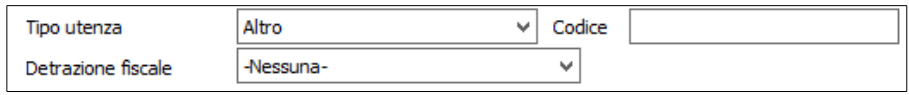

Se il fornitore non è presente all'interno di DANEA, con la prima importazione l'anagrafica del Fornitore verrà caricata in automatico.

Se si vorrà registrare una fattura per il quale non è stato impostato il fornitore si presenterà una schermata per poter fare la registrazione manualmente (vedi p.8).

Annullando l'operazione il movimento non verrà registrato ma l'anagrafica del fornitore SI.

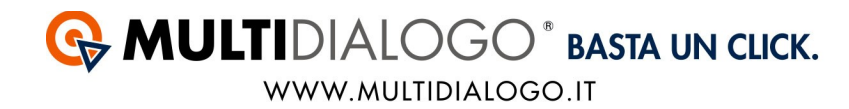

## **3. IMPORTARE LE FATTURE**

Ora vediamo come fare l'importazione in DANEA Domustudio. Dal menu STRUMENTI, scegliere la voce IMPORTA FATTURE.

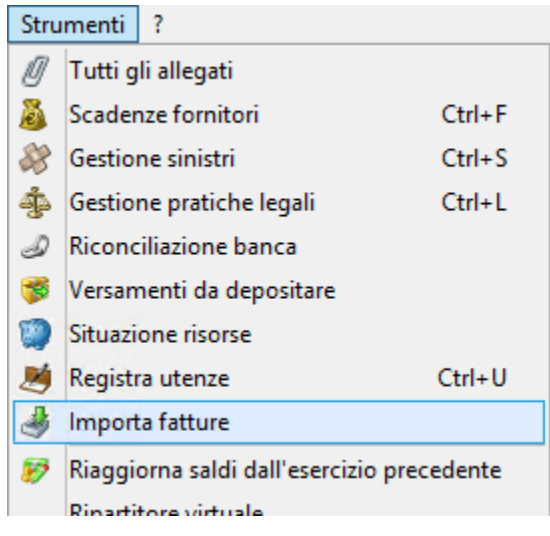

Scegliere che si vuole fare l'importazione con il MULTIFATTURE

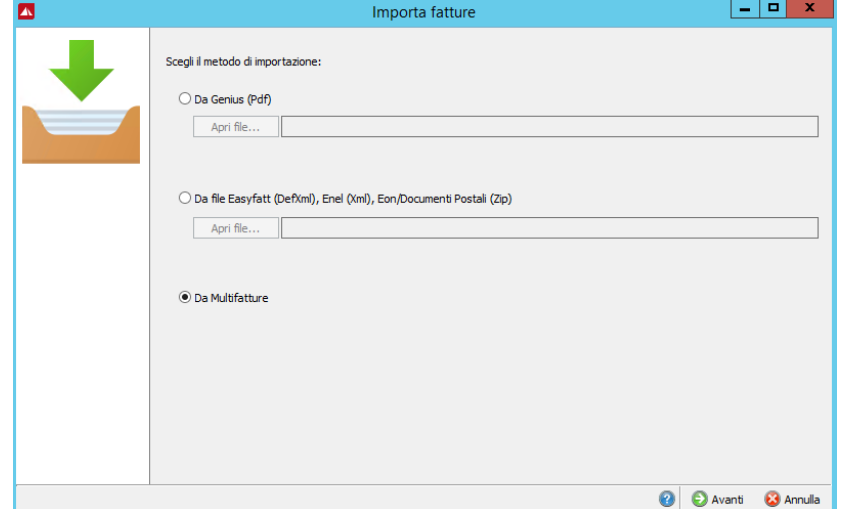

Proseguire cliccando su AVANTI

A questo punto si aprirà una schermata con tutte le fatture disponibili.

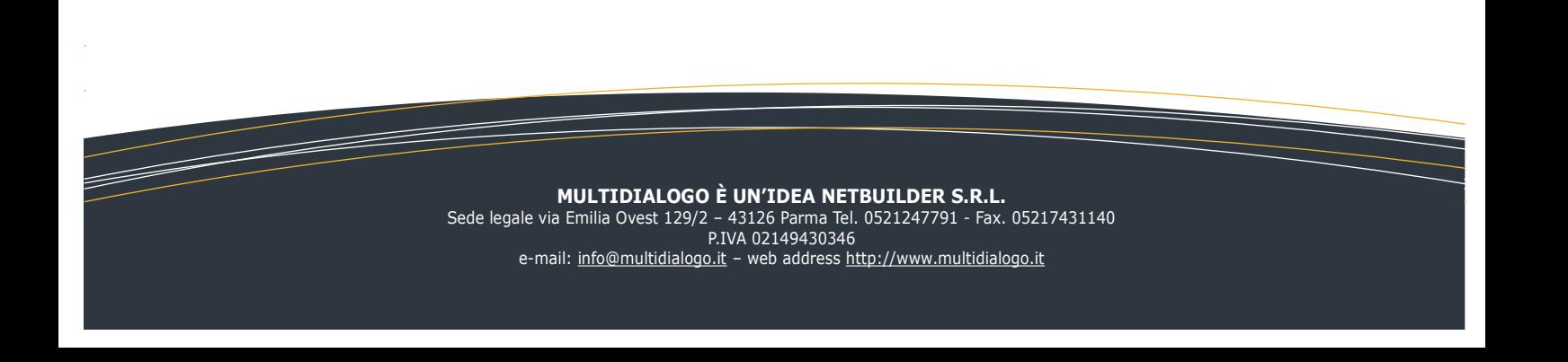

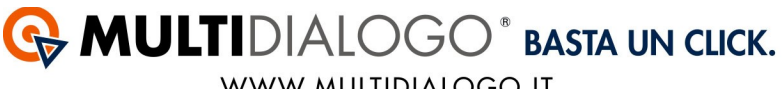

WWW.MULTIDIALOGO.IT

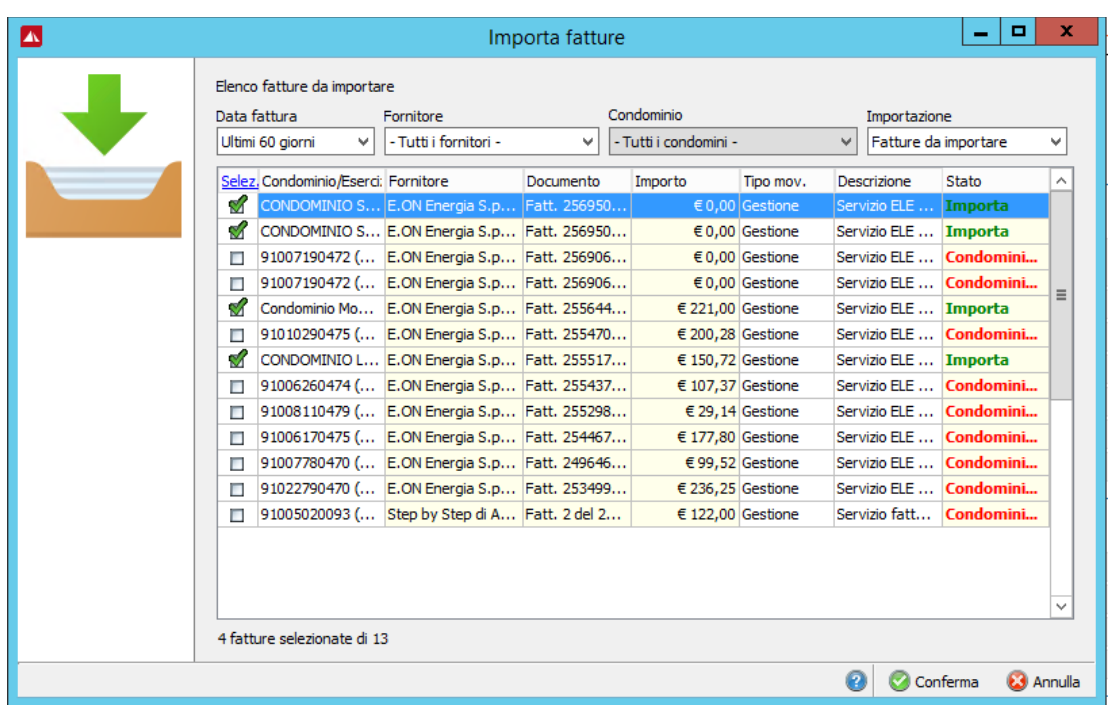

Avrete a disposizione dei filtri che vi permetteranno di ricercare più facilmente le fatture interessate.

Se il piano dei conti è stato configurato correttamente troverete le fatture selezionate automaticamente con la spunta verde, pronte per l'importazione.

Confermare l'importazione con CONFERMA.

Quindi se le voci di spesa sono state correttamente impostate il risultato sarà:

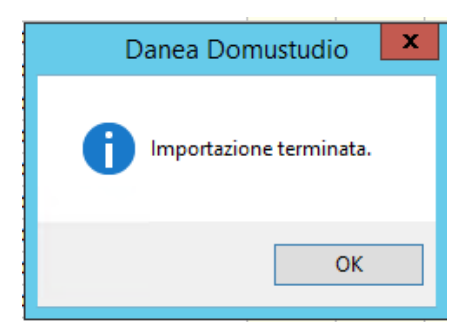

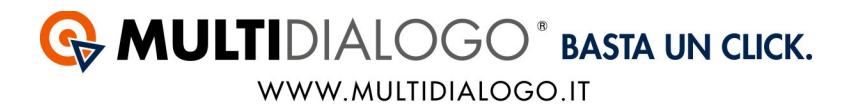

Se invece le voci di spesa non sono correttamente configurate oppure il sistema riconosce che quel condominio ha uno stesso fornitore applicato su più voci di spesa apparirà, la seguente schermata:

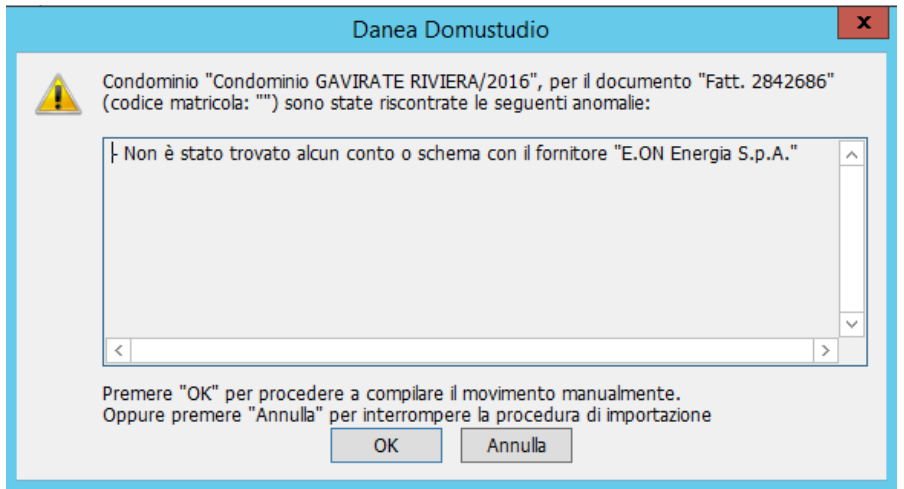

Procedere quindi con la registrazione manuale cliccando su OK.

In automatico si aprirà l'anteprima della fattura ed a fianco la finestra per la completare la registrazione.

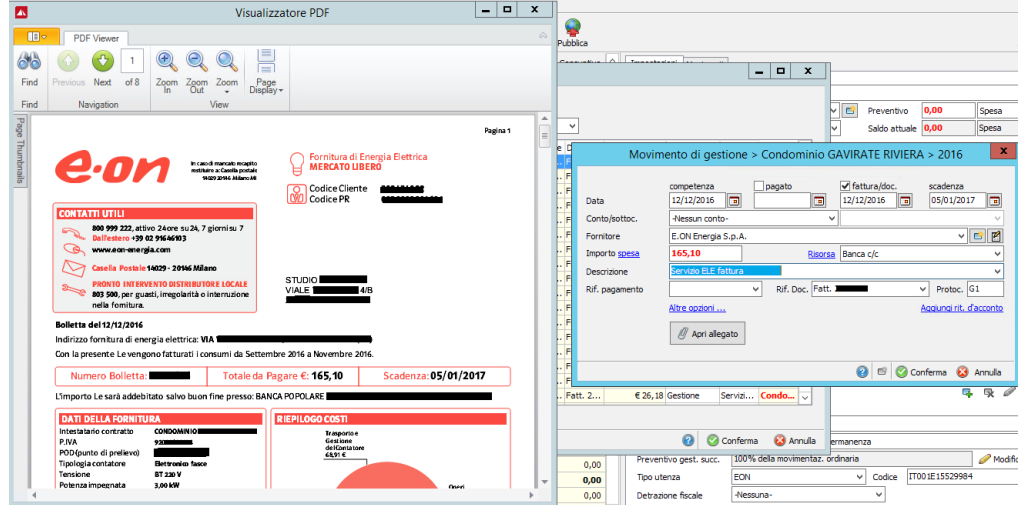

Confermare infine la registrazione con CONFERMA.

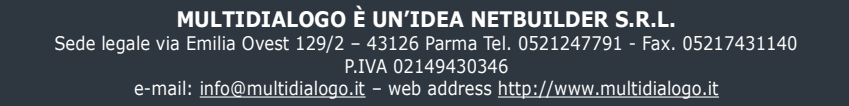

## Apparirà la conferma della registrazione

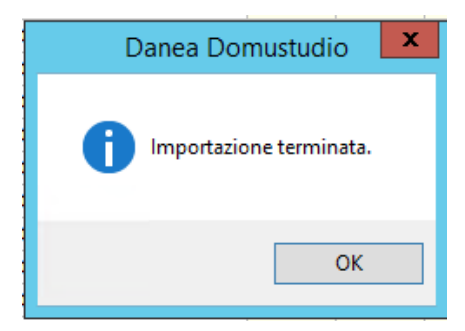

Al termine della registrazione si potranno trovare le registrazioni nel menù MOVIMENTI

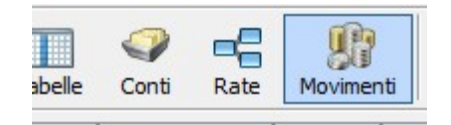

E la registrazione sarà come la seguente:

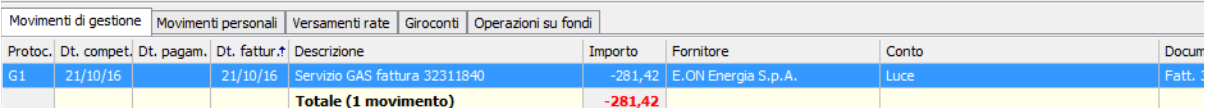

Inoltre all'interno degli allegati del condominio sarà stata salvata la fattura, per verificare, selezionare il condominio, poi dal menù STRUMENTI, scegliere la voce TUTTI GLI ALLEGATI

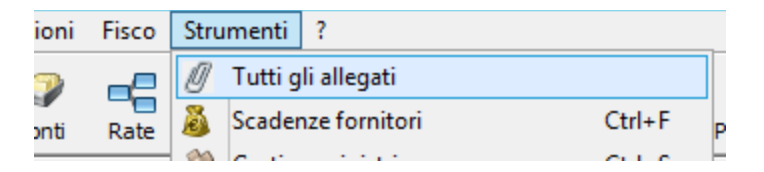

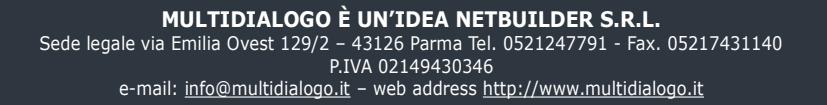

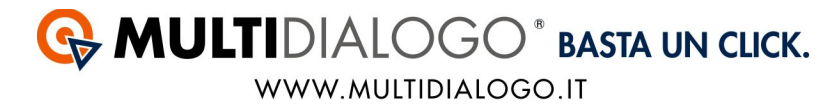

Il PDF della fattura sarà stata salvata all'interno della voce MOVIMENTI, divisa per data di importazione.

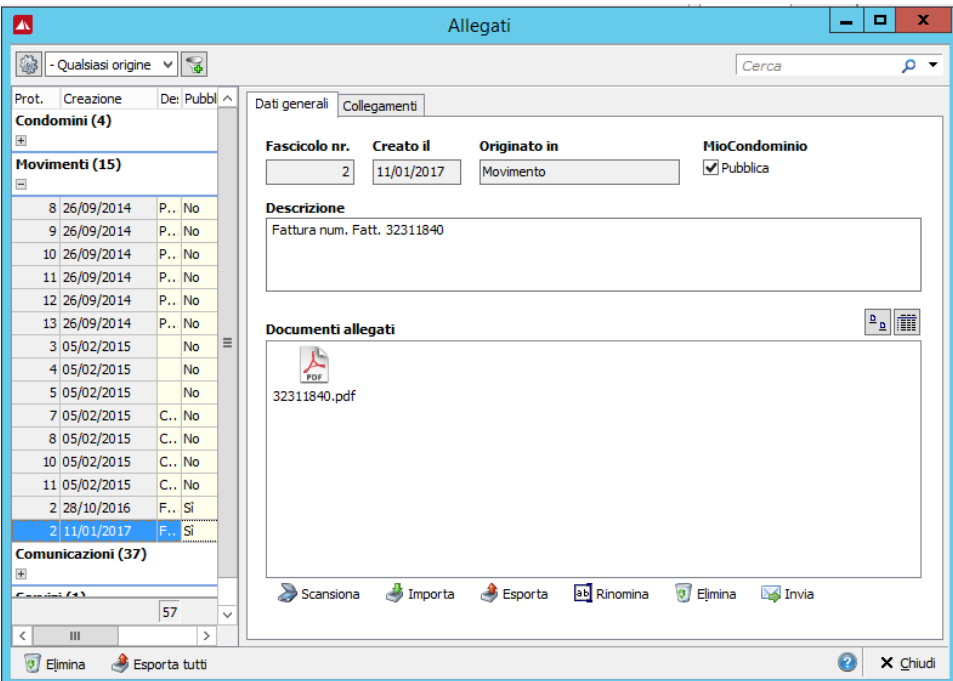

Se un movimento verrà eliminato, verrà eliminata anche la fattura collegata a quella registrazione.

*Non troverete qui le fatture di Netbuilder, in quanto esistendo già un processo che suddivide i costi per singolo condomino, per ora, l'importazione della fattura e la registrazione del movimento continuerà ad essere presente dal menù COMUNICAZIONI – TRACKING POSTALIZZAZIONE.*